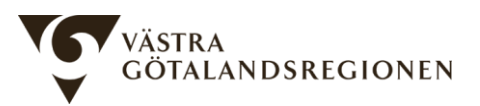

Regionalt införandestöd, Stöd och behandling Västra Götalandsregionen

## Lathund för dataadministratör exportera data

Hur man kan exportera data i Stöd och behandling. Denna lathund kompletterar manualen för Behörighetsadministratör, Invånaradministratör och Dataadministratör från Inera.

Följ manualen för att skapa och ladda ned en exportfil. Om du får ett felmeddelande vid exporten eller om systemet låser sig så kan du pröva att exportera data för färre patienter (dela t.ex. upp på datum). Exportfilen är komprimerad (en zip-fil). Du ska kunna packa upp den genom att dubbelklicka på den (då brukar IZArc öppnas, välj att extrahera innehållet). Excel, SPSS etc har svårt att läsa xml-filer så den behöver konverteras. Inera har en csv-omvandlare:

## <https://personal.sob.1177.se/csvtransformer/>

Du behöver logga in med ditt SITHS-kort för att öppna omvandlaren.

- Behåll de förinställda värdena:
	- $\circ$  Välj skiljetecken = TAB
	- o Välj teckenkodning = Unicode 8-bitars (UTF-8)
- Klicka på knappen "Välj fil" och leta upp XML-filen. Notera att det är XML-filen du ska ladda upp, inte den komprimerade zip-filen.
- Spara filen på lämplig plats. Exportera inte personuppgifter om du inte måste (se manualen). Om du exporterar utan personuppgifter så kan du spara filen var som helst. En fil som innehåller personuppgifter behöver sparas på en säker plats.
- Starta Microsoft Excel och öppna en ny tom arbetsbok.
- Gå till fliken Data, och välj alternativet "Från text/CSV" (i gruppen "Hämta och transformera data). Leta upp csv-filen och ange "Importera". En förhandsgranskning visas. Data visas förmodligen korrekt uppdelat i olika kolumner, men Å, Ä och Ö visas inkorrekt. I rullgardinsmenyn "Filursprung", leta upp alternativet "65001: Unicode (UTF-8)". Nu ska Å, Ä och Ö visas korrekt i förhandsgranskningen. Klicka på "Läs in" för att bekräfta inställningarna och läs in uppgifterna.
- Spara filen. Den är nu i ett format som kan läsas av statistikprogram som till exempel SPSS.

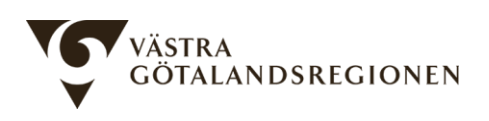

De första 13 raderna visar metadata och rubriker. Från rad 14 och framåt visas patienternas uppgifter. En patient per rad. Svar på enskilda frågor och eventuella resultat (totalpoäng på frågeformulär) byggs på i kolumner till höger. En patient som svarat på många frågeformulär vid upprepade tillfällen har data i många kolumner. Se information från Inera angående hur csv-filen är uppbyggd:

[https://inera.atlassian.net/wiki/spaces/OSOB/pages/3062672/Dataexport+i+XML+och+CSV+f](https://inera.atlassian.net/wiki/spaces/OSOB/pages/3062672/Dataexport+i+XML+och+CSV+format) [ormat](https://inera.atlassian.net/wiki/spaces/OSOB/pages/3062672/Dataexport+i+XML+och+CSV+format)

Manual för Behörighetsadministratör, Invånaradministratör och Dataadministratör kan hämtas från:

<https://inera.atlassian.net/wiki/spaces/OSOB/pages/3062452/Manualer>

eller:

<https://www.vgregion.se/halsa-och-vard/vardgivarwebben/e-tjanster/sob/support/>

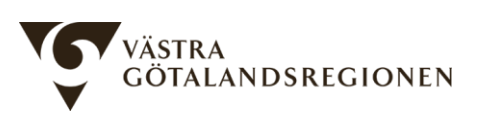